# **Utiliser les disquettes pour démarrer un TX**

## **Principe de fonctionnement**

La disquette de démarrage permet de convertir un vieux PC en terminal léger. Elle contient le nécessaire pour que le PC obtienne du serveur un système d'exploitation et des paramètres de configuration (clavier, souris…) par le réseau.

Cette disquette peut être recopiée sur le disque dur du PC si celui-ci en est équipé, ce qui accélère la vitesse de démarrage et diminue la maintenance.

### **Types de disquettes**

### **La disquette fast Unique GPXE**

Elle contient un ensemble de ROM et est capable de faire démarrer avec la plupart des cartes réseau du [Glossaire : Le Terminal léger ou «Terminal X».](https://docs.abuledu.org/glossaire/tx)

## **Créer une disquette de démarrage**

### **Depuis un TX**

Il s'agit d'utiliser le programme termx.sh. Depuis la console du serveur ou sur un TX, identifiez-vous en **abuladmin**. Ouvrer un terminal ligne de commande, et tapez **termx.sh**, puis [Entrée].

Validez le premier écran, puis choisissez le type de disquette que vous voulez générer :

• si vous choisissez Disquette FAST, un écran supplémentaire se présente lorsque vous validez. Il n'y a qu'un modèle de carte multi-roms : GPXE.

Insérez une disquette **dans le lecteur du serveur** et validez. Ça n'a pas d'importance que la disquette soit formatée ou non. Le programme se chargera de le faire si nécessaire.

Le lecteur de disquette doit montrer un signe d'activité pendant l'écriture.

S'il n'y a pas d'erreur pendant la création de la disquette, un message vous indiquera que la génération est terminée, et vous renverra au menu principal lorsque vous validez.

Le message d'erreur «pas de disquette dans le lecteur» est un message générique qui peut indiquer plusieurs sortes d'erreur. La plus courante est une disquette trop ancienne, usagée, qui n'est plus utilisable (elle contient trop de secteurs défectueux ou n'est pas lisible du tout).

**Pour quitter termx.sh**, choisissez *quit* au menu principal. Vous pouvez ensuite fermer la ligne de commande.

Insérez ensuite la disquette dans le poste à démarrer, et allumez-le. **Il doit être connecté au réseau** pour qu'il puisse démarrer complètement et vous présenter la bannière de connexion d'AbulEdu.

### **Depuis Windows**

### **Avec WinRawWrite**

Il s'agit d'utiliser le programme WinRawWrite, accessible sur le DVD d'installation d'AbulÉdu et également en partage sur \\servecol[e\\appli\win32\disquettes](#page--1-0).

Lancez rawwritewin.exe.

Dans la fenêtre principale de rawwritewin, cliquez sur le bouton "…" à droite de "Image file".

Dans la fenêtre d'exploration que ça ouvre, il faut aller chercher le fichier gpe-(version).dsk qui se trouve dans le dossier images disquettes du DVD. Attention le fichier .dsk n'est pas visible par défaut, il faut penser à choisir "All Files (\*.\*)" dans le sélecteur de type de fichiers.

From: <https://docs.abuledu.org/>- **La documentation d'AbulÉdu**

Permanent link: **<https://docs.abuledu.org/abuledu/administrateur/disquettes>**

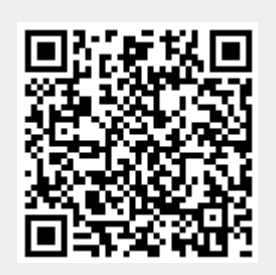

Last update: **2016/01/21 14:11**